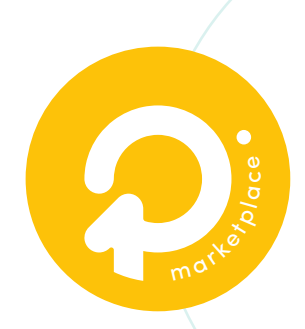

# Configurer les **tarifs d'expédition.**

## **Ma boutique**

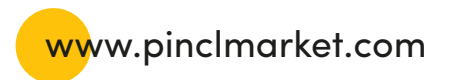

## is.

## **Sommaire**

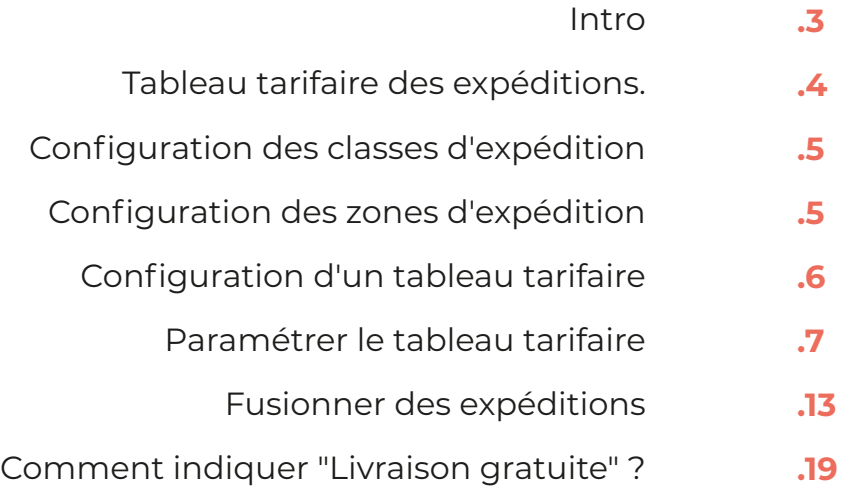

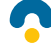

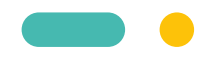

### **Intro**

L'application Tableau tarifaire des expéditions vous permet de créer des règles complexes pour l'expédition de vos produits dans le monde entier.

Vous pouvez définir plusieurs tarifs en fonction de la destination du produit, avoir plusieurs tarifs par zone et ajouter des règles en fonction du poids du produit, du nombre d'articles, de la classe d'expédition et du prix.

Chaque boutique est unique, avec ses propres produits et ses propres besoins en matière d'expédition, et chaque configuration est donc différente.

Cette page vous présente les concepts de l'expédition à taux variables, vous guide dans l'installation et fournit des exemples concrets qui démontrent les concepts en action.

## **Tableau tarifaire des expéditions. Comment cela fonctionne ?**

Lorsqu'un client ajoute des articles dans son panier, l'application examine la destination des articles, puis utilise le tableau des tarifs que vous avez créé pour calculer le montant total des frais de port. Chaque destination peut avoir ses propres règles, ou plusieurs ensembles de règles, en fonction de vos exigences en matière d'expédition.

Pour calculer correctement les frais d'expédition, **vous devez créer des zones d'expédition et des règles d'expédition**. L'application se chargera de tous les calculs pour vous à partir de ce point.

Attention : La mise en place de l'option «Tableau tarifaire des expéditions» nécessite une certaine réflexion et une planification de votre part. Avant de commencer à utiliser le plugin, vous devez effectuer les opérations suivantes :

- Configurer vos classes d'expédition si vous avez besoin de différentes règles pour **1.** différentes classes de produits.
- 2. Déterminer et configurer vos zones d'expédition.
- Obtenir les tarifs d'expédition de la société de transport de votre choix afin de **3.** savoir comment vous souhaitez facturer.
- 4. Nous vous recommandons d'imprimer ce tuto afin de l'avoir sous les yeux en même temps que vous paramétrez les expéditions.

## **Configuration des classes d'expédition**

Les classes d'expédition sont utilisées pour indiquer les produits qui sont similaires pour l'expédition.

Vous pouvez créer des tableaux de taux qui s'appliquent à différentes classes d'expédition. Cela vous donne une flexibilité considérable lors de la création de méthodes d'expédition.

La section **« classes d'expédition de produits »** vous guide dans la configuration des classes d'expédition.

#### **Exemple, vous avez une boutique de livres:**

Vous pouvez avoir une classe d'expédition appelée "petit" pour les marque-pages et "moyen" pour les livres. Vous pouvez également appliquer la classe "petit" aux crayons et aux stylos, car leur taille et leur poids sont similaires et les mêmes règles d'expédition peuvent être appliquées.

### **Configuration des zones d'expédition**

Une zone d'expédition est une région géographique à laquelle s'appliquent un certain nombre de méthodes et de tarifs d'expédition. Vous pouvez ajouter des tableaux de tarifs différents à chaque zone pour facturer des montants différents selon l'adresse de livraison du client.

## **Configuration d'un tableau tarifaire**

Les paramètres du tableau tarifaire doivent être appliqués. Pour le faire, suivez les instructions ci-dessous.

Dans Livraison :

Cliquez sur **« modifier »** sous la zone d'expédition qui contient le tableau tarifaire que vous voulez modifier. Vous accédez alors à un autre écran. **1.**

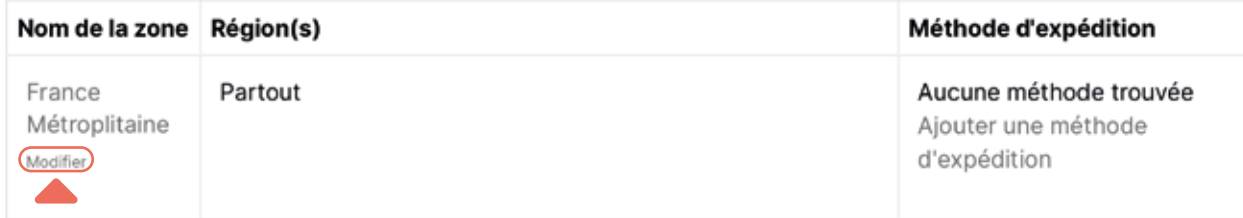

Cliquez sur **« ajouter une méthode d'expédition »** en bas à gauche du **2.** tableau. Cela ouvre une fenêtre modale.

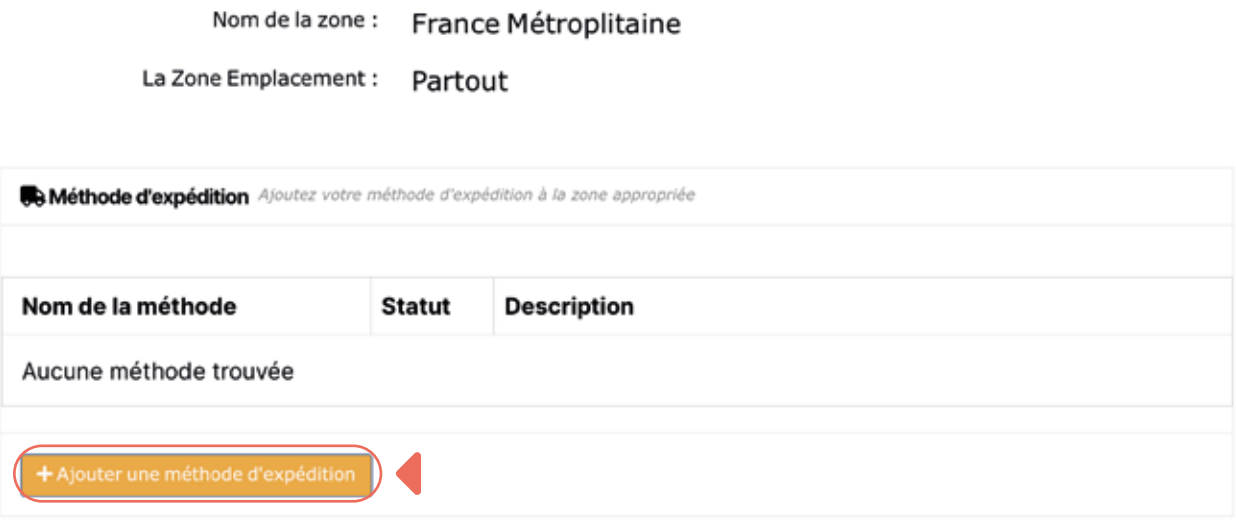

- Sélectionnez **« Tableau tarifaire » 3.** à partir de la liste déroulante et validez en cliquant sur **« ajouter une méthode d'expédition. »**
- **4.** Enregistrez les modifications.

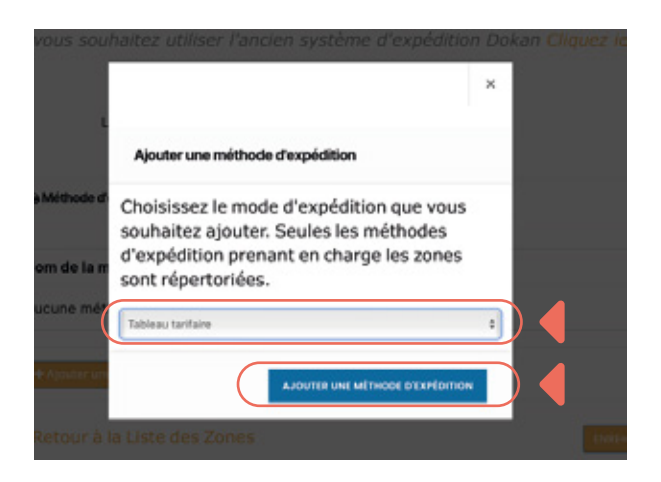

## **Paramétrer le tableau tarifaire**

Une fois que la méthode d'expédition a été ajoutée à la zone d'expédition, les paramètres du tableau tarifaire doivent être appliqués.

Pour le faire : Revenez dans **« LIVRAISON »**

Cliquez sur **« Modifier »** sous le nom de la zone (dans notre exemple France **1.** Métropolitaine)

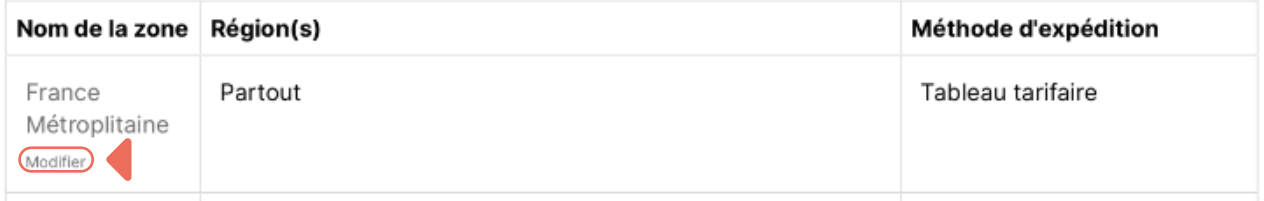

**2.** Cliquez une seconde fois sur Modifier sous **« Tableau tarifaire »**

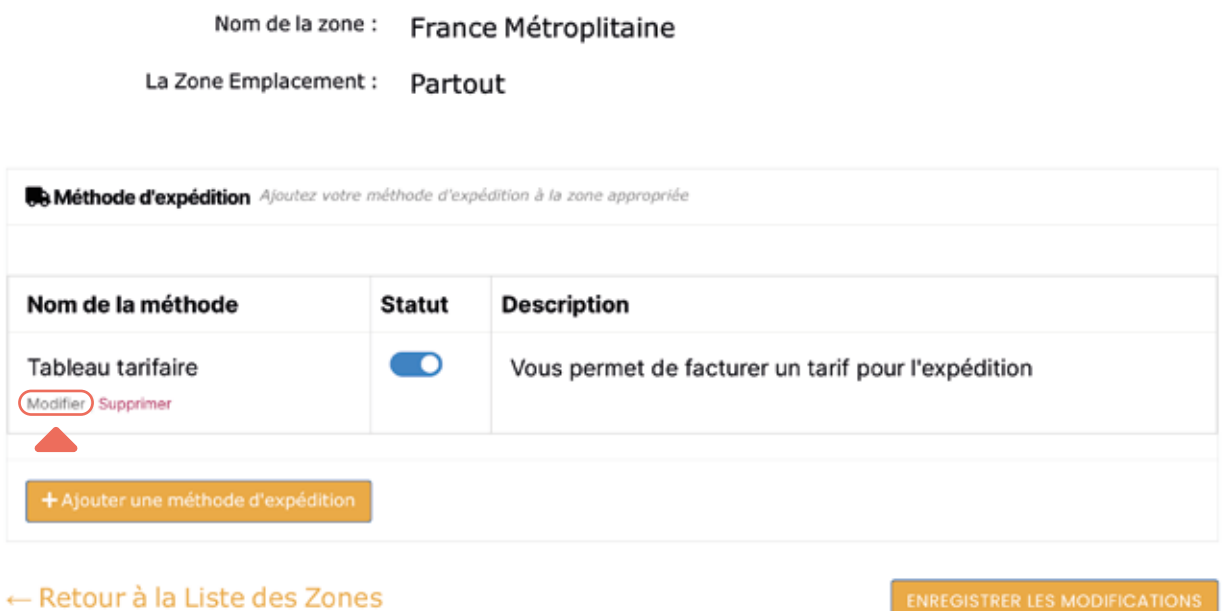

**3.** Saisissez vos préférences pour cette méthode d'expédition.

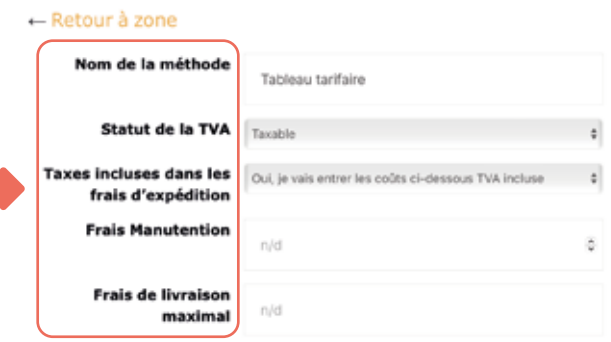

• Nom de la méthode : Nom de la méthode d'expédition affichée aux clients. Par exemple, Livraison express ou Livraison sous 48h ou Tableau tarifaire s'il existe plusieurs méthodes pour une zone.

• Statut fiscal : Définissez si la taxe est appliquée ou non au montant de l'expédition.

• Taxe incluse dans les frais d'expédition : Définissez si les taxes sont inclus/ou exclus des frais d'expédition definis dans le tableau.

• Frais de manutention : Frais supplémentaires. Il peut s'agir d'un montant fixe (2,50€) ou d'un champ vide pour l'absence de frais de manutention.

• Frais d'expédition maximum : Permet d'attribuer un coût maximum à une méthode. Par exemple, si le total calculé est supérieur au coût maximal, les frais d'expédition sont réduits au montant du coût maximal.

#### **4.** Paramètres des tarifs

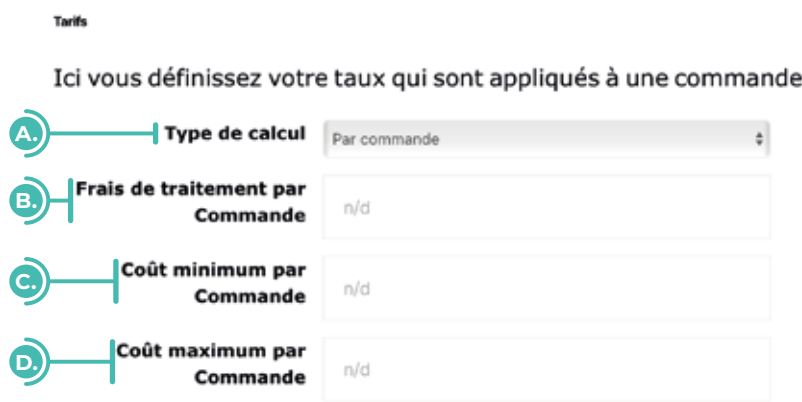

- A. Type de calcul Indique à l'application comment calculer les frais d'expédition dans le panier du client. Les choix sont les suivants :
	- **Par commande :** calcule les frais de port pour l'ensemble du panier. S'il y a différentes classes d'expédition dans le panier du client, la classe ayant la priorité la plus élevée sera utilisée. Celles-ci peuvent être définies dans le tableau qui apparaît sous le tableau des tarifs lorsque l'option par commande est sélectionnée.
	- **Par article :** calcule le taux en vérifiant chaque article du panier du client par rapport au tableau des taux.
- **Par ligne :** examine chaque ligne du panier et la compare au tableau. Les multiples d'un même article sont sur la même ligne, le client ne sera donc facturé qu'une seule fois pour les multiples du même article.
- **Par classe d'expédition :** chaque classe d'expédition de votre panier est totalisée et proposée à un taux final.

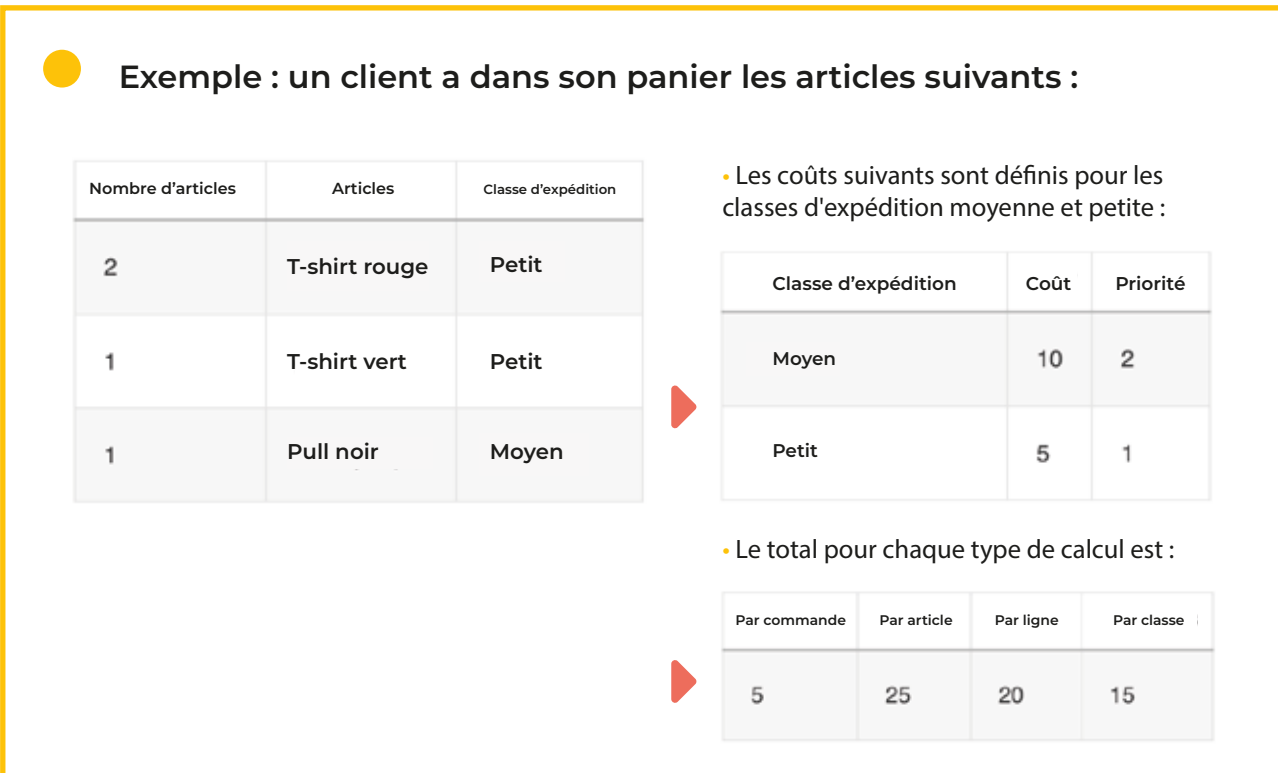

#### Entrez les frais de manutention par commande/article/ligne/classe. **B.**

Ajoutez des frais supplémentaires fixes au coût de chaque élément calculé (il peut s'agir d'un élément individuel, d'une ligne ou d'une classe d'expédition en fonction des paramètres ci-dessus).

#### Entrez le coût minimum par commande/article/ligne/classe. **C.**

Définissez le coût minimum par article calculé (il peut s'agir d'un article individuel, d'une ligne ou d'une classe d'expédition en fonction des paramètres ci-dessus).

#### Entrez le coût maximum par commande/article/ligne/classe. **D.**

Définissez le coût maximal par article calculé (il peut s'agir d'un

article individuel, d'une ligne ou d'une classe d'expédition en fonction des paramètres ci-dessus).

**5.** Définissez le calcul du prix Min-Max

Définissez si le prix réduit ou non réduit (avant l'application des coupons) doit être utilisé lors de la comparaison des conditions de prix minimum et maximum pour les taux dans le tableau tarifaire.

#### **6.** Saisissez les tarifs

Ajoutez des tarifs à un tableau tarifaire :

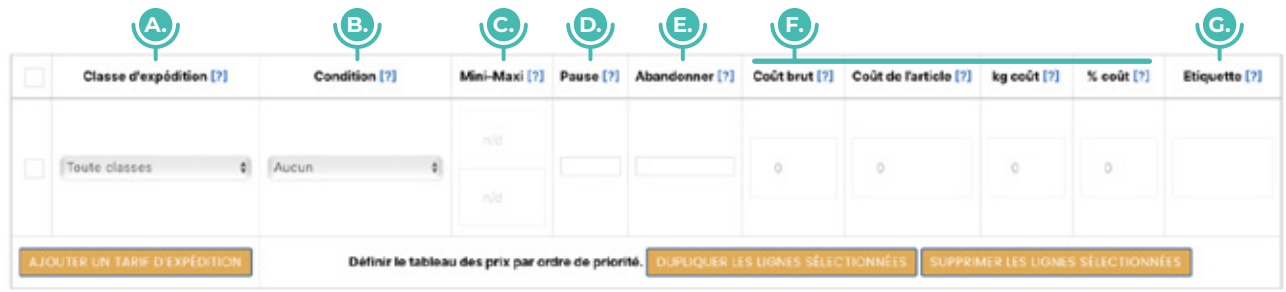

Une fois que vous avez choisi le mode de calcul des tarifs, il est temps de commencer à ajouter des tarifs. L'application comparera les articles dans le panier du client avec le tableau des tarifs pour calculer les frais d'expédition.

#### Classe d'expédition **A.**

Choisissez la classe d'expédition à laquelle ce tarif s'appliquera. Vous pouvez également choisir d'appliquer le taux aux articles de n'importe quelle classe d'expédition ou d'aucune classe d'expédition.

#### **B.** Condition

Cette colonne indique à l'application les informations sur les produits qu'elle doit utiliser pour calculer les tarifs.

Vous avez le choix entre les options suivantes :

- **Aucun :** vous ne souhaitez pas utiliser les informations sur les produits pour calculer le total.
- **Prix :** le prix des articles.
- **Poids :** le poids des articles.
- **Nombre d'articles :** le nombre d'articles individuels.
- **Nombre d'articles (même classe) :** le nombre d'articles de la classe d'expédition.

N'oubliez pas que le calcul est déterminé par la liste déroulante Type de calcul (au-dessus, dans la partie TARIFS)

#### Min/Max **C.**

Les montants minimum et maximum pour la condition que vous avez choisie. Il s'agit de :

- **Prix :** le prix minimum et maximum.
- **Poids :** le poids minimum et maximum.
- **Nombre d'articles :** le nombre minimum et maximum d'un article individuel. Par exemple, vous pouvez avoir un prix pour 1-50 articles et un autre pour 50+ articles.
- **Nombre d'articles (même classe) :** le nombre minimum et maximum d'articles dans une classe spécifique.

Si vous indiquez des montants minimum et maximum pour votre article, veillez à prendre en compte le nombre d'articles qu'une personne pourrait commander. Par exemple, pour le nombre d'articles, il est bon d'avoir une ligne dont le maximum est de 999. Ainsi, les frais d'expédition seront toujours calculés.

#### D. Pause

Lorsque vous cochez cette option, vous indiquez à l'application : "Si vous atteignez cette ligne du tableau, arrêtez le calcul pour ne pas aller plus loin". En d'autres termes, vous demandez au processus de s'interrompre.

Ceci est utilisé pour :

- **Par commande :** pour dire à l'application d'offrir un taux spécifique et aucun autre.
- **Taux Calculés :** pour empêcher la comparaison de tous les autres tarifs, la priorité étant donnée au haut de la liste. Ceci est particulièrement important lors de la fusion des expéditions (voir ci-dessous).

#### Abandonner **E.**

Activez cette option pour désactiver tous les tarifs ou les frais d'expédition que vous modifiez si la ligne que vous modifiez correspond à un article/une classe en cours de cotation.

#### **F.** Prix d'expédition

C'est ici que vous définissez le coût de votre expédition. Vous pouvez ajouter les chiffres suivants :

- **Coût de la ligne :** le coût de base pour l'expédition de cet article. Cela peut inclure le coût de votre emballage.
- **Coût de l'article :** le coût de chaque article individuel. Il s'ajoute au coût de base.
- **Coût par kg :** le coût par kg pour les articles.
- **Coût en pourcentage :** le pourcentage du total des articles qui doit être utilisé pour calculer l'expédition.

#### G. **Étiquette**

Si vous créez un tableau de tarifs par commande, vous pouvez ajouter une étiquette pour chaque tarif individuel.

#### **7.** Priorités des classes

**Priorités des classes**

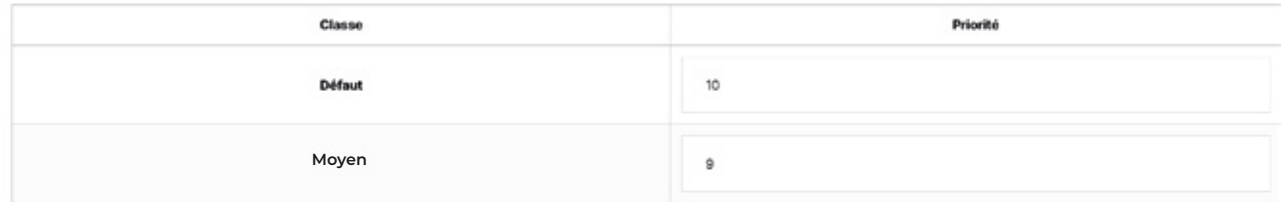

Si vous avez choisi **"Par commande"** comme Type de calcul, vous verrez une section appelée **"Priorités de classe".**

Si le panier contient des articles appartenant à différentes classes d'expédition, le tableau tarifaire sera calculé en fonction des articles de la classe d'expédition ayant la priorité la plus élevée (ou le chiffre le plus bas). Dans l'exemple ci-dessus, la classe d'expédition **"Moyen"** est moins importante que la classe par défaut.

## **Fusionner des expéditions**

Il peut arriver que vous souhaitiez fusionner l'expédition d'un produit spécifique.

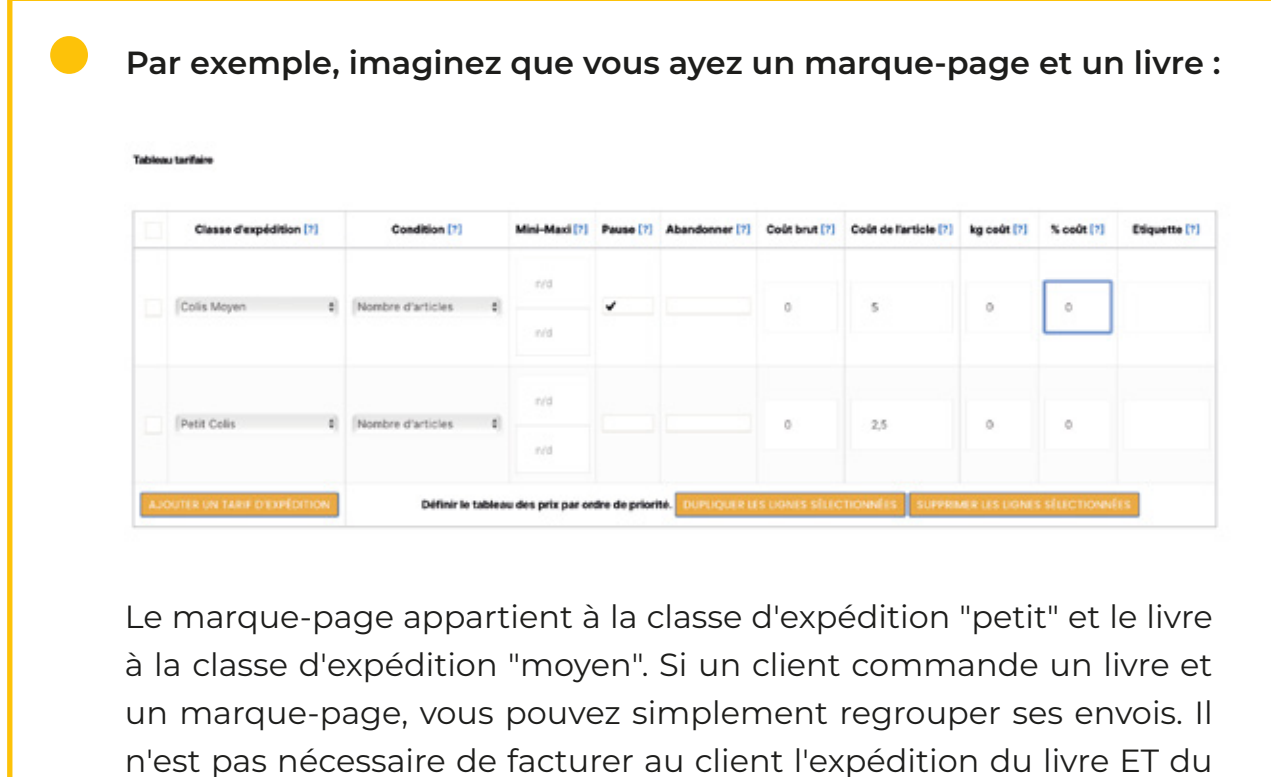

marque-page séparément.

Si les frais d'expédition du marque-page sont généralement de 2,50€ et ceux du livre de 5 €, vous devriez proposer des frais d'expédition de 5€ (le tarif le plus élevé) et non de 7,50€ (5+2,50).

Pour fusionner correctement les articles pour l'expédition, vous devez vous assurer que le tableau est configuré avec le tarif le plus élevé en haut et le tarif le plus bas en bas.

Ce que vous devez faire est de dire à l'application : Descendez dans ce tableau de taux et arrêtez-vous lorsque vous arrivez à la première condition qui correspond.

Pour fusionner les tarifs dans une configuration simple, vous devez :

- Choisir « Taux calculés » (par classe d'expédition) pour votre type de calcul.
- Créer des tarifs dans le tableau, en plaçant le tarif le plus élevé en haut. Dans notre exemple de livres et de marque-page, la classe d'expédition moyenne est au-dessus de la petite classe d'expédition.
- Assurez-vous que l'option **« Interrompre »** est cochée.

Voyons la différence lorsque les options sont dans le bon ordre et la case **« Pause »** est bien cochée.

Dans ce premier exemple, le tableau est correctement configuré :

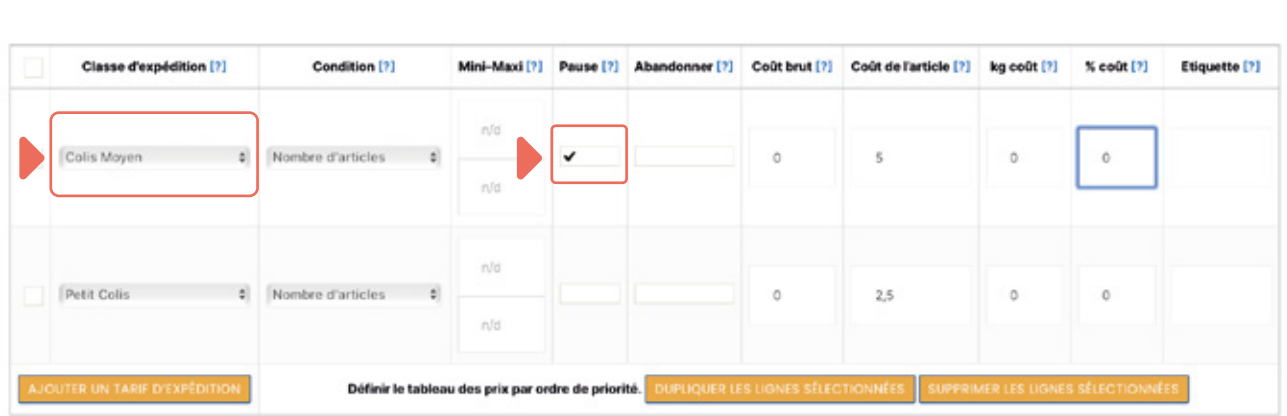

L'option **« Moyen »** est au-dessus de l'option **« Petit »** dans le tableau, et la case à cocher **« Pause »** indique à l'application d'arrêter son calcul lorsque la première condition est remplie. Le prix d'expédition pour le client est de 5€, c'est-à-dire que le marque page est correctement associé au livre.

Dans ce deuxième exemple, le tableau n'est pas correctement configuré :

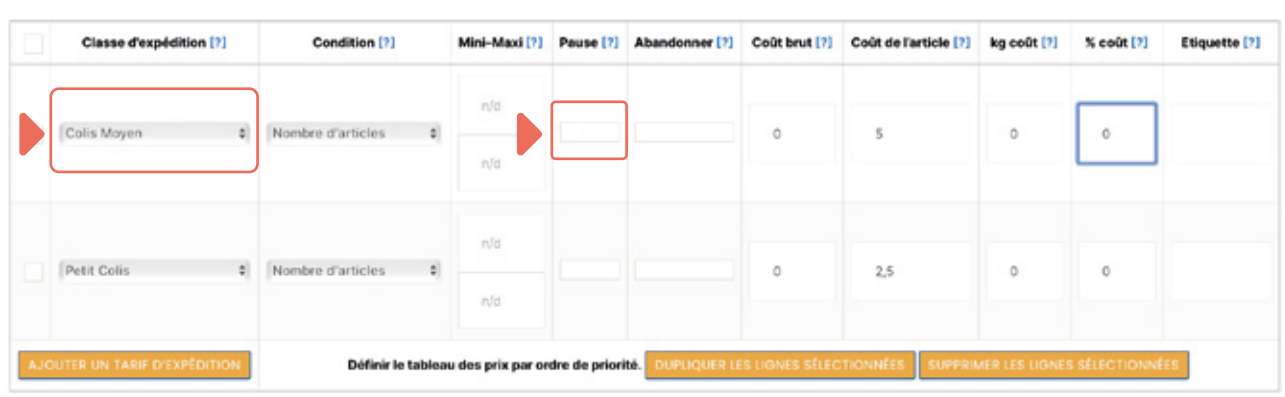

L'option **« Moyen »** est bien au-dessus de **« Petit »**, mais la case **« Pause »** n'est pas cochée. Cela signifie que l'application continue à calculer dans le tableau pour tous les articles, en calculant séparément pour chaque article et en proposant un prix final de 7,5€.

**Tableau tarifaire** 

**Tableau tarifaire** 

Dans ce troisième exemple, le tableau n'est pas non plus configuré correctement :

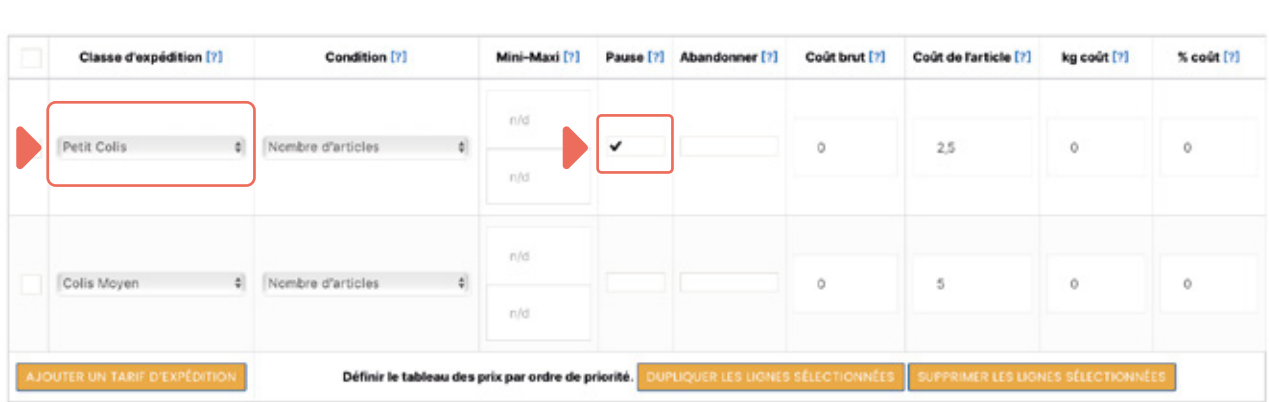

Dans cet exemple, la case **« Pause »** est cochée, mais **« Petit »** est au-dessus de **« Moyen »** dans le tableau. Lorsque l'application calcule le prix en descendant dans le tableau et en s'arrêtant à la première ligne dans laquelle sa condition est remplie, il s'arrête à **« Petit »**. Le client se voit proposer le prix de 2,50€, qui correspond aux frais d'expédition du marque page et non du livre.

Dans le dernier exemple, le tableau n'est pas non plus configuré correctement :

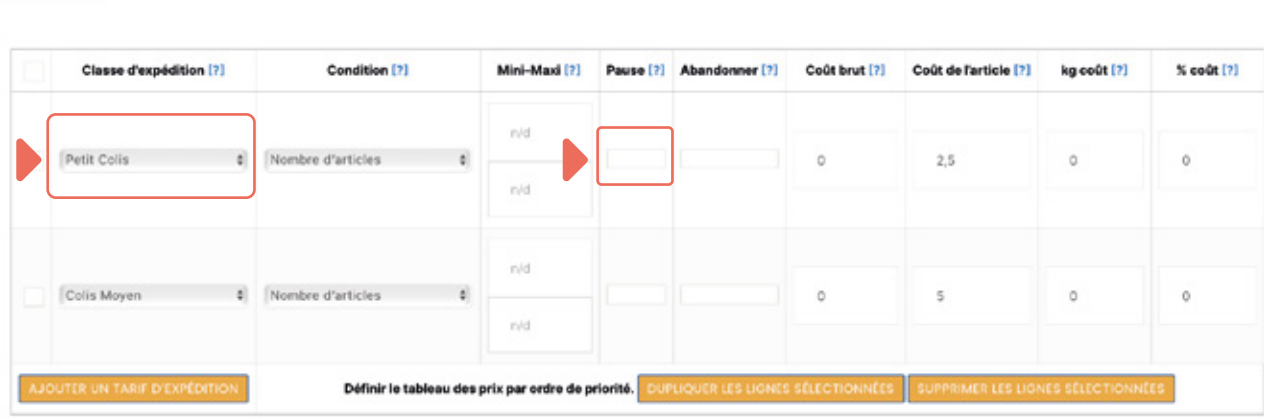

L'option **« Petit »** est au-dessus de **« Moyen »** dans le tableau et la case **« Pause »** n'est pas cochée. Cette fois, l'application compare chaque article du panier au tableau sans s'arrêter. Elle propose le prix de 7,50€ pour l'expédition, en totalisant le coût de chaque article, au lieu de le combiner.

Tous les ajustements apportés au tableau des tarifs affecteront votre total final. Vous trouverez ci-dessous des exemples concrets de calculs pour une boutique de t-shirts en ligne.

**Tableau tarifaire** 

**Tableau tarifaire** 

#### **Exemples concrets**

**1.** Envoi de plusieurs articles similaires.

Julien a une boutique de t-shirts. Les clients achètent souvent plusieurs de ses t-shirts. Son tarif de base pour l'expédition est de 2€ et chaque t-shirt supplémentaire ajoute 1€ à l'expédition. Pour créer ses règles d'expédition, Julien procède comme suit :

- 1. Il crée une classe d'expédition, **« Petit colis »**, qui s'applique à tous ses t-shirts.
- 2. Il créé une zone d'expédition, Zone 1.
- 3. Il choisit le type de calcul Taux calculé (par classe d'expédition).
- 4. Il créé les règles suivantes :
- Classe d'expédition : petit. **A.**
- **B.** Condition : nombre d'articles (même classe).
- **c.** Min: 1 / Max : 1000.
- **D.** Coût:2.

**Tableau tarifaire** 

Coût de l'article : 1. **E.**

Sa table est configurée comme suit :

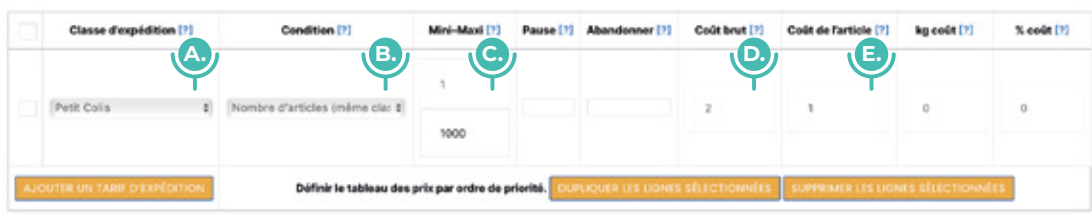

Lorsque les clients achètent ses t-shirts, ils sont facturés comme suit :

- 1 t-shirt : 3 (2€ + 1€)
- $\circ$  2 t-shirts : 4 (2€ + 1€ + 1€)
- ∘ 3 t-shirts : 5, etc.  $(2 \in + \exists \in + \exists \in + \exists \in)$

**2.** Application de plusieurs règles à une même classe d'expédition.

Tout se passe bien pour Julien, mais il se rend compte que le tarif d'expédition de base augmente lorsque les clients achètent plus de

50 t-shirts. Il doit ajouter un autre tarif. Il modifie le tarif d'origine en fixant un minimum de 1 et un maximum de 49.

Et il ajoute la règle suivante :

- Classe d'expédition : petit **A.**
- Condition : nombre d'articles (même classe) **B.**
- **c.** Min: 50 / Max:1000
- Coût : 10 **D.**
- Coût de l'article : 1 **E.**

Son tableau est configuré comme suit :

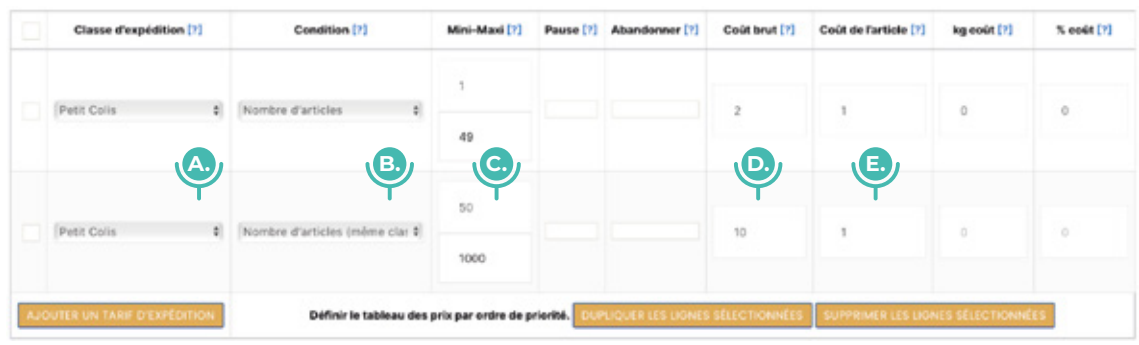

Lorsque les clients achètent ses t-shirts, ils sont facturés comme suit :

- L'achat de 49 t-shirts coûte 51 € de frais de port (2€ + 49 x 1€)
- L'achat de 50 t-shirts coûte 60 € de frais de port (10€ + 50 x 1€)

**3.** Fusionner les frais d'expédition pour différentes classes d'expédition.

Julien a eu beaucoup de succès avec les t-shirts, il décide donc de se lancer dans la vente de pull. Lorsqu'un client achète un pull et un t-shirt, il sait qu'il peut emballer le t-shirt et le pull ensemble, il ne veut donc pas facturer les frais d'expédition pour chacun séparément. Son tarif de base pour l'expédition d'un pull est de 5€, et chaque pull coûte 3€ à expédier. Pour créer des règles d'expédition de pull, il procède comme suit :

- 1. Il créé une classe d'expédition moyenne à appliquer à tous ses pulls.
- 2. Il ouvre son expédition de zone 1.
- 3. Il créé les règles suivantes :
- Classe d'expédition : Moyen **A.**
- **B.** Condition : nombre d'articles (même classe)
- **c.** Min: 1 / Max:1000
- **D.** Coût:5

.<br>Martin Baratén Kar

Coût de l'article : 3 **E.**

Sa table est configurée comme suit :

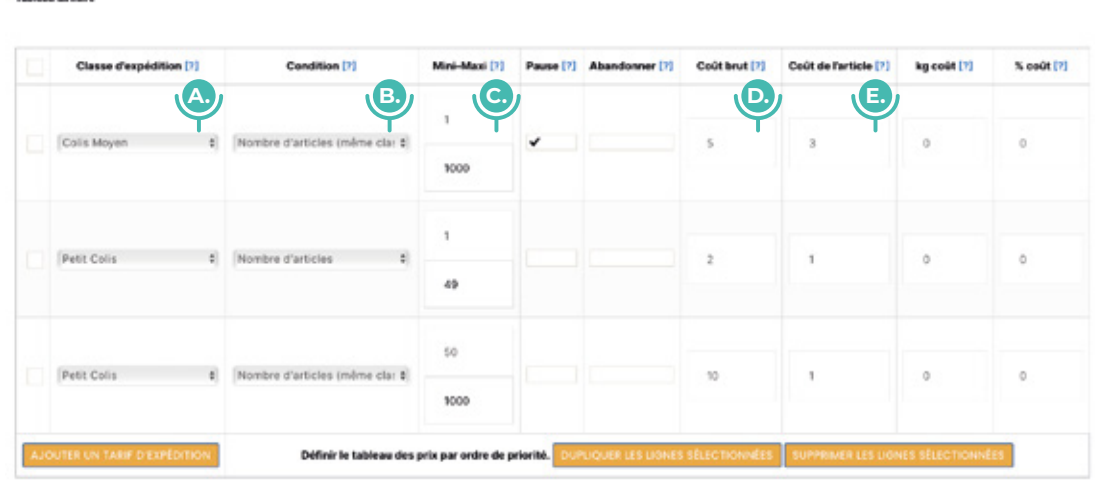

Comme décrit dans la section sur la fusion des expéditions, la classe d'expédition la plus chère doit se trouver en haut du tableau. Cela permettra de s'assurer que le client ne se voit facturer que le tarif d'expédition du pull.

**4.** Envoi au poids.

Julien a décidé de passer à une nouvelle société de transport. Il est plus rentable pour lui d'expédier par poids, il doit donc repenser ses tarifs d'expédition.

Les nouveaux tarifs fournis par le transporteur sont les suivants :

- 0-750g : 2,70€
- 751-1000g : 4,30€
- 1000g-2000g : 8,30€

Cette fois, le type de calcul est **« Par commande »**. Cela permettra de calculer le total sur la base du poids de l'ensemble de la commande. Il doit créer trois lignes, une pour chaque règle qu'il souhaite créer. Celles-ci s'appliqueront à n'importe quelle classe d'expédition, avec la condition de poids, et un poids minimum et maximum.

*Si votre transporteur vous propose un coût par kilo, vous pouvez définir votre condition sur* **« Aucun »** *et utiliser l'option* **« Coût par KG »***.*

**5.** Proposer plusieurs options d'expédition.

Julien veut offrir à ses clients la plus grande flexibilité possible. Il décide donc de proposer aux clients de la zone d'expédition des options de transport en express et en 48h.

Pour ce faire, il procède comme suit :

- Il appelle son tarif initial « Livraison express ».
- Il navigue vers la zone d'expédition et clique sur Ajouter une méthode d'expédition.
- Il appelle son nouveau tableau Livraison sous 48h (ou autre).
- Il crée un tableau par commande avec les tarifs de la livraison sous 48h.

## **Comment indiquer "Livraison gratuite" ?**

Si certains des tarifs sont fixés à 0, vous pouvez le préciser aux clients en éditant la colonne **« Etiquette »** avec un message tel que **« Livraison gratuite »** qui s'affichera lors de la consultation du panier et lors du paiement.

Nous espérons que ce tutoriel vous a facilité l'ouverture de votre boutique et l'ajout de produit. **Si vous avez des questions, n'hésitez pas à nous contacter à vendeur@pinclmarket.com .**

**A bientôt sur Pincl' Marketplace !**